# **Pillow Panel Design Motifs and Fonts**

### **BERNINA COMMUNITY STUDIO &**

Here are some general directions if you want to practice creating the seasonal embroidery designs directly on your machine. Alternatively, if you have a machine with the Group/Ungroup feature, you can access the completed design files (see the Design Files link in the blog post). Ungroup the finished design and make changes that you would like.

The designs below were created with BERNINA 790 PLUS.

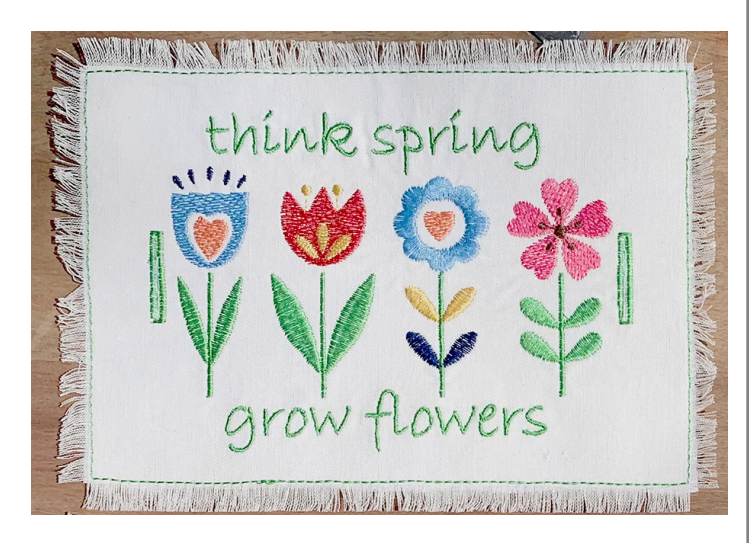

- Select Folder 4, Design 4
- Adjust size to 115%
- Rotate design 90 degrees
- Add lettering Font 16 Think Spring or Grow Flowers
- Adjust size to 80% and rotate 90 degrees
- Center above the flower design (Note: The small font in this finished design is Bradley Hand from BERNINA Software V9)

#### **Summer – America**

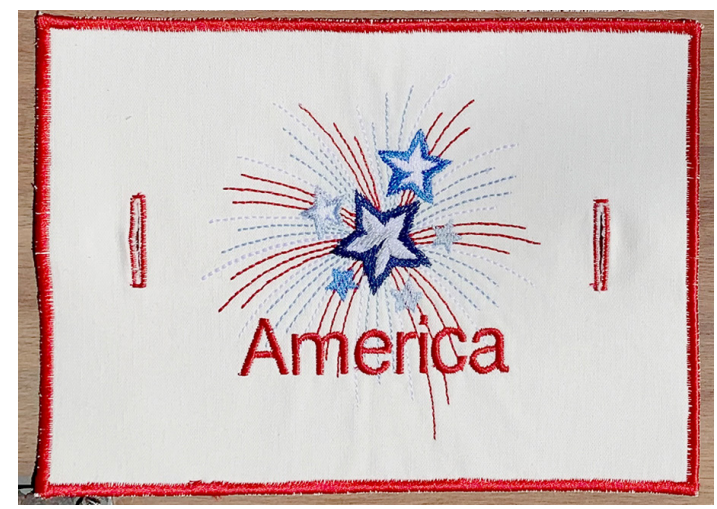

- Select Folder 6, Design 19
- Increase design to 120% and change hoop size to Oval
- Add Lettering Font 8
- Decrease lettering to 80%
- Center lettering under stars (Zoom Plus is helpful)
- Approximate size is 4.3" x 4.6"

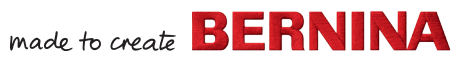

# **Pillow Panel Design Motifs and Fonts**

### **BERNINA COMMUNITY**<br>**STUDIO &**

### **Fall – Hello Pumpkin**

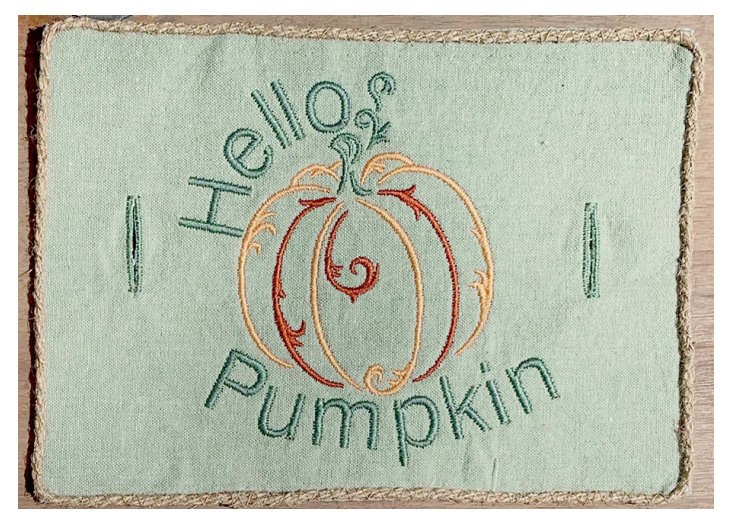

- Select Folder 6, Design 18
- Change hoop size to Oval
- Rotate design
- Add Font 8 Hello
- Add Font 8 Pumpkin
- Select Word Art to arc the words
- Select Rotate to slightly rotate Hello to the left
- Approximate size is 5" x 5"

#### **Winter – Let it Snow**

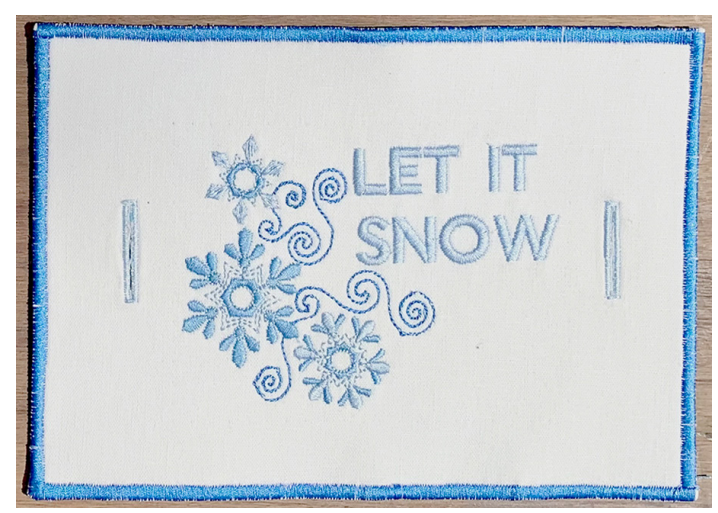

- Select Folder 6, Design 12 for Snowflakes
- Change size to 125%
- Change hoop size to Oval
- Add Font 8 Let
- Add Font  $8 It$
- Add Font 8 Snow
- Change size of lettering to 80%
- Rotate Snowflake design by 50%
- Move words as desired
- Group design and words
- Rotate 90 degrees
- (font in this sample design is London from BERNINA Software V9)

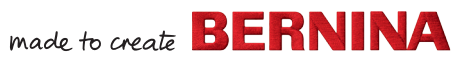